## 神戸大学基金へのインターネット寄附の手順について

1. 神戸大学HP から「神戸大学基金」をクリックしてください。

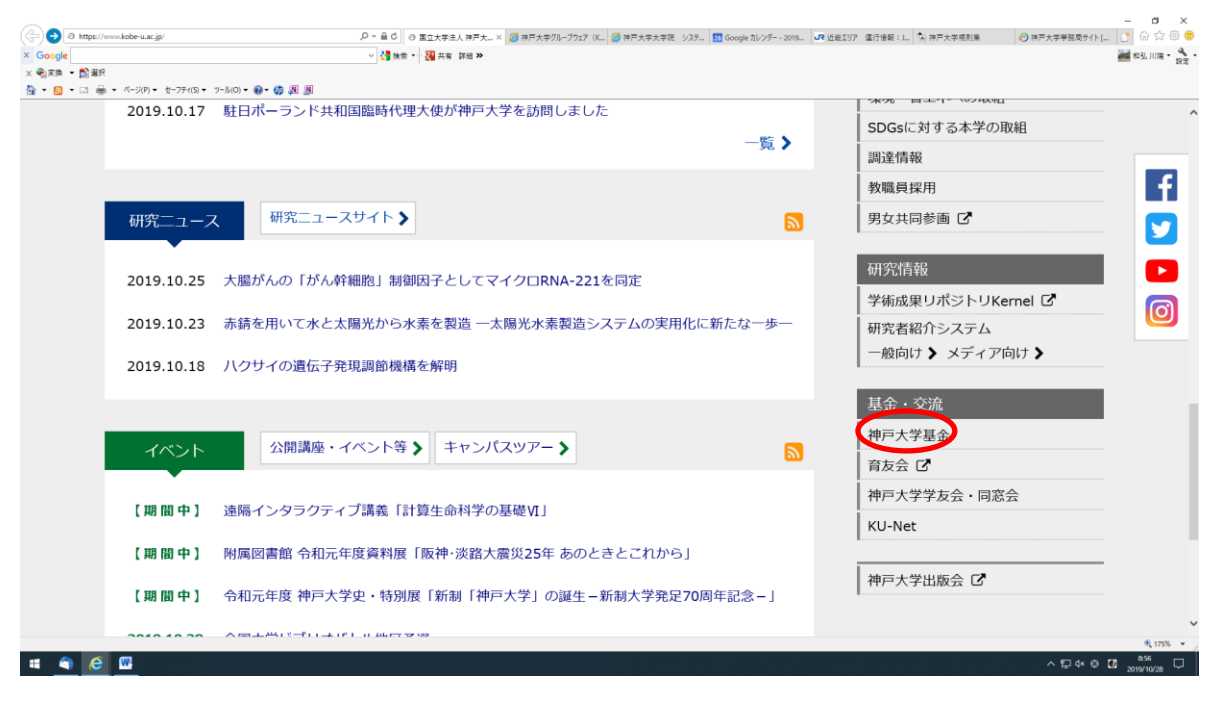

2. 神戸大学基金HP から「寄附申込方法(個人)」をクリックしてください。

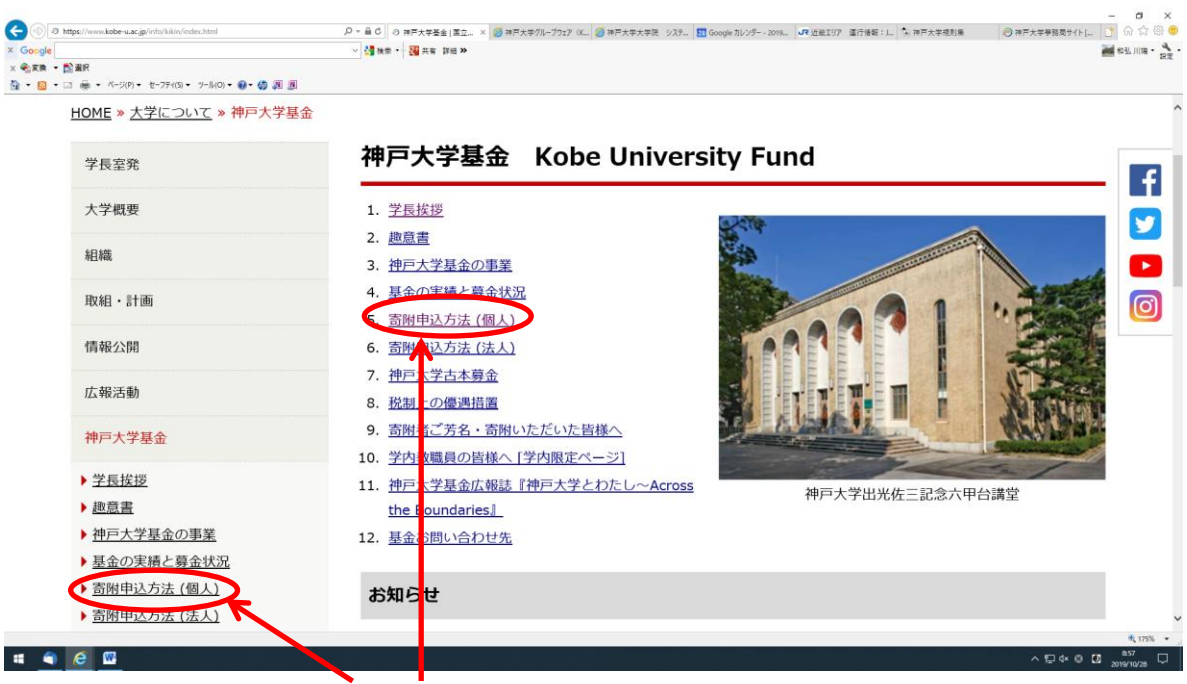

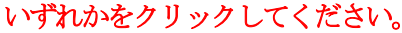

3. 寄附申込方法(個人) ページから『お申込みはこちらから』をクリックしてください。

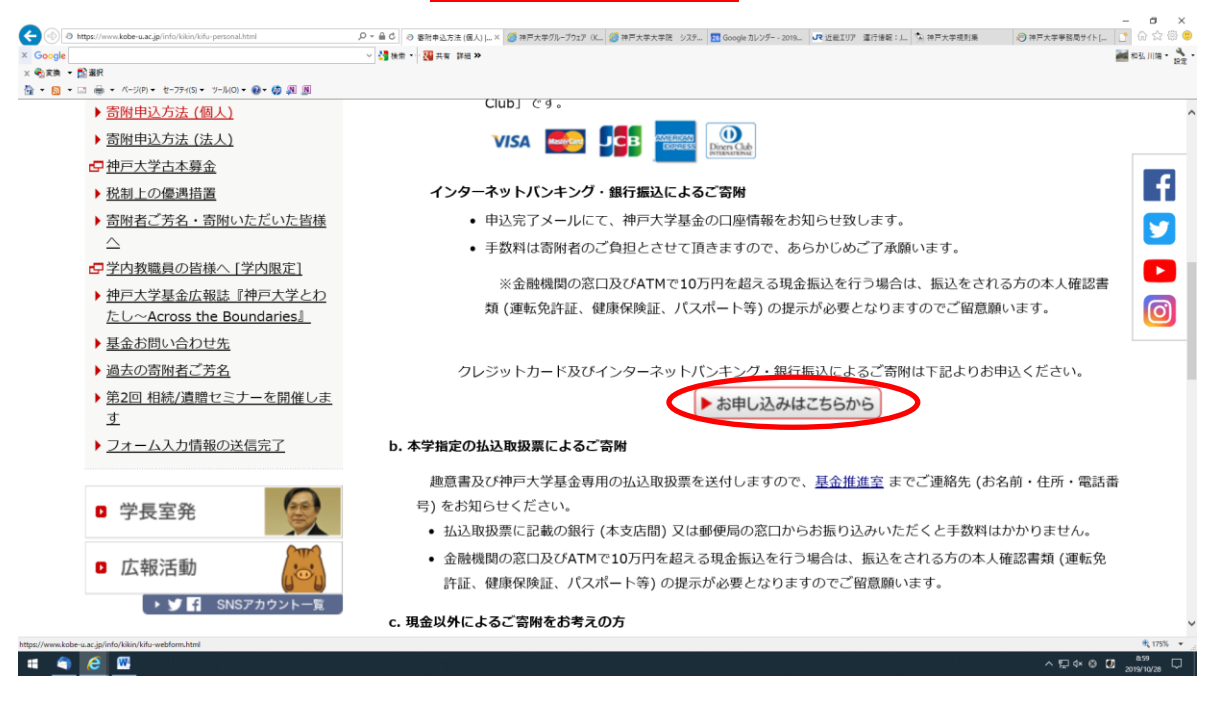

- 4. 「利用方法・注意事項」を確認の上、ページ下部『「利用方法・注意事項」に同意する』をクリックして ください。
- \* クレジットカード払いによる寄附申込をされた場合、領収書の日付は寄附申込日ではなく、クレ ジットカード会社から本学へ送金のあった日となります。詳しくは、「利用方法・注意事項」を確認 ください。

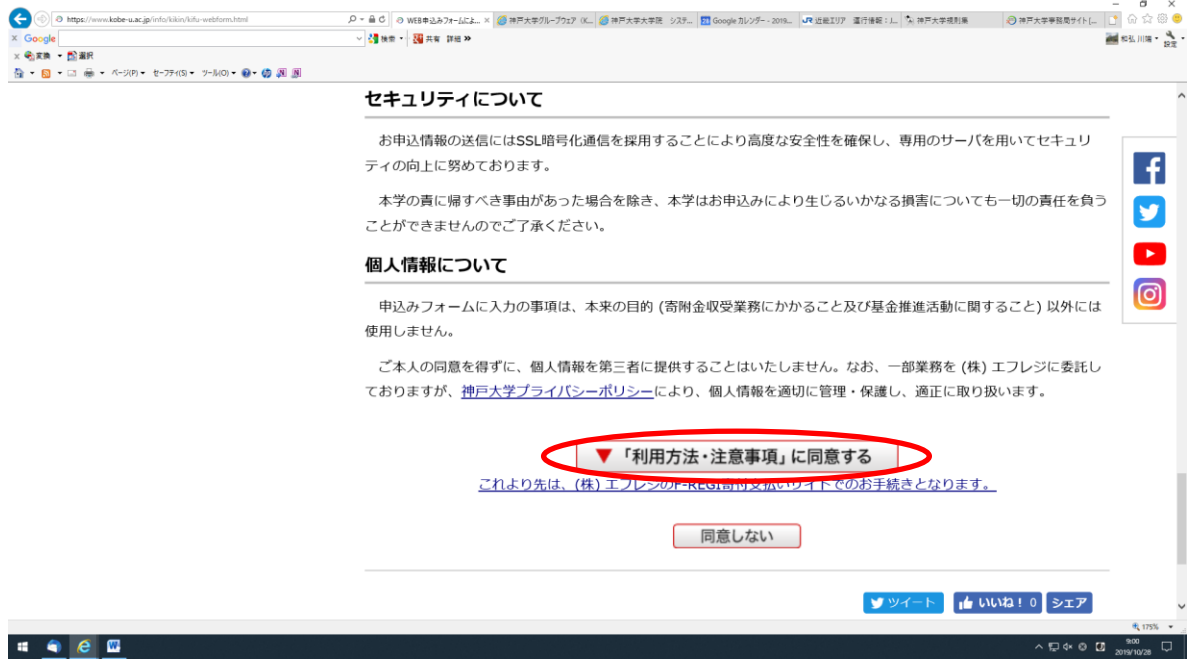

5.メールアドレスを入力し、『寄附を開始する』をクリックしてください。

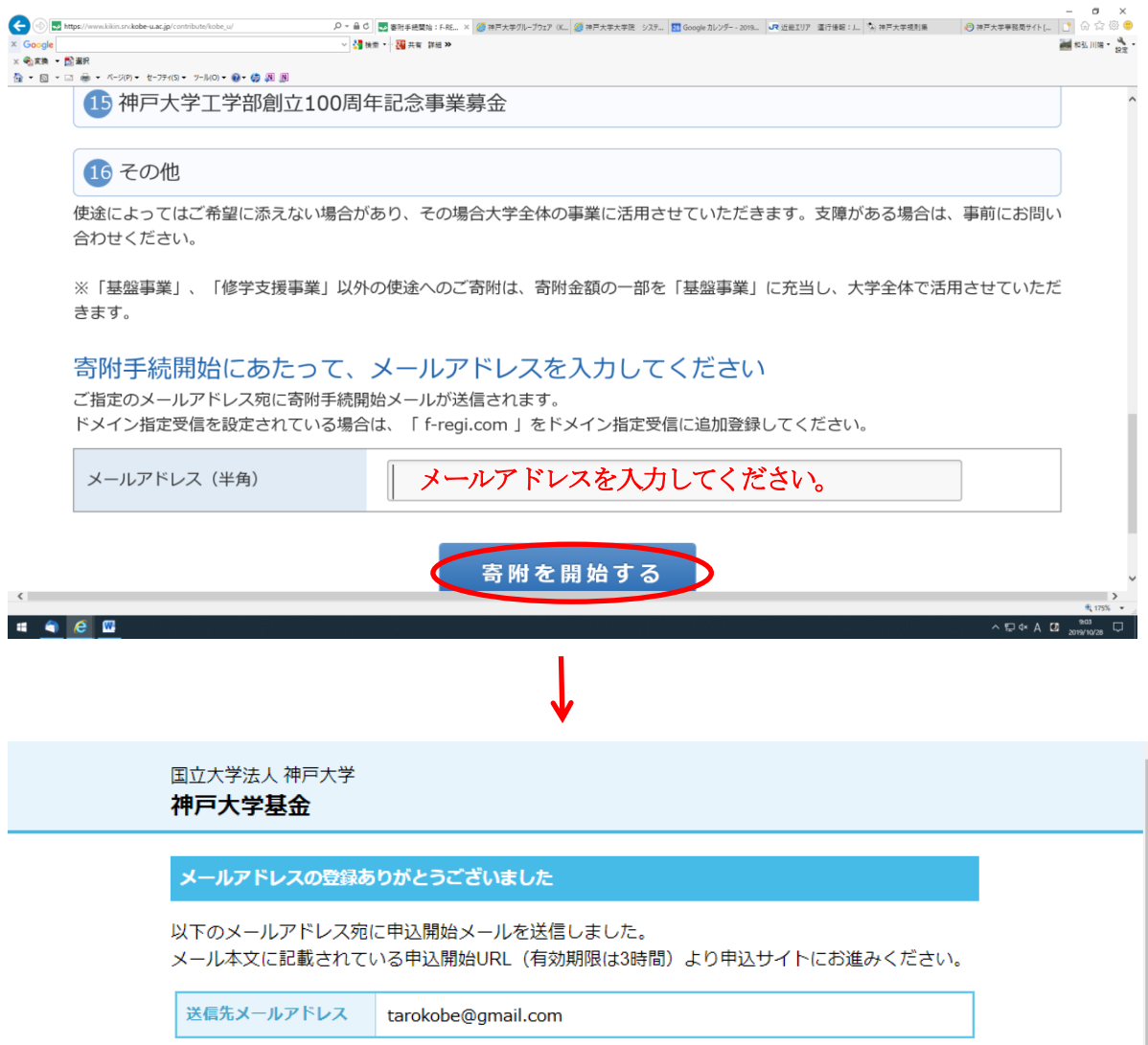

6.登録されたメールアドレスに「申込開始メール」が送信されます。

『F-REGI 寄附支払い』からのメール本文にある『インターネット納付用 URL』をクリックしてください。

〇〇〇〇 様

この度は、国立大学法人 神戸大学「神戸大学基金」にお申込みをいただきまして誠にありがとうございま す。

インターネット納付用URL をお知らせします。

[https://www.kikin.srv.kobe-u.ac.jp/contribute/user/Gather/agree/44-ec32d2a44a46a9c959e041a3aea](https://www.kikin.srv.kobe-u.ac.jp/contribute/user/Gather/agree/44-ec32d2a44a46a9c959e041a3aea0082a) [0082a](https://www.kikin.srv.kobe-u.ac.jp/contribute/user/Gather/agree/44-ec32d2a44a46a9c959e041a3aea0082a)

上記のURL にアクセスしていただき、注意事項などをご確認のうえ、必要情報を入力し、お手続きを進め てください。

7.個人情報の取扱いを確認の上、『同意する』を選択し『同意して次へ進む』をクリックしてください。

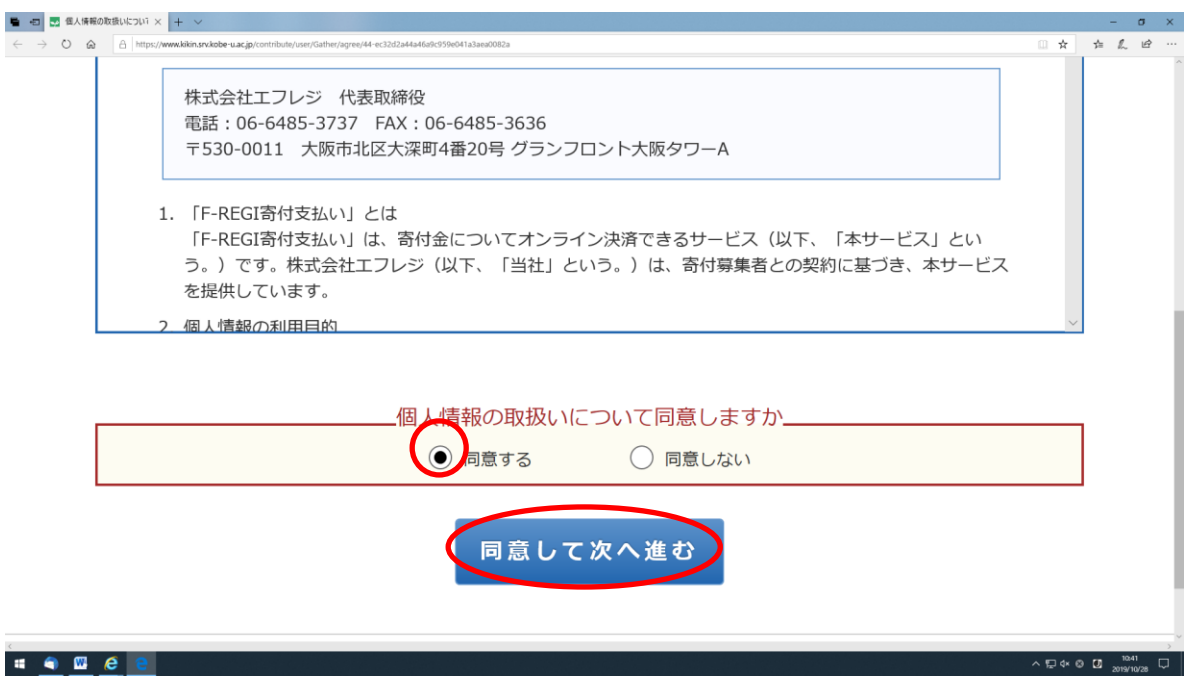

## 8.「寄附者情報」を入力してください。

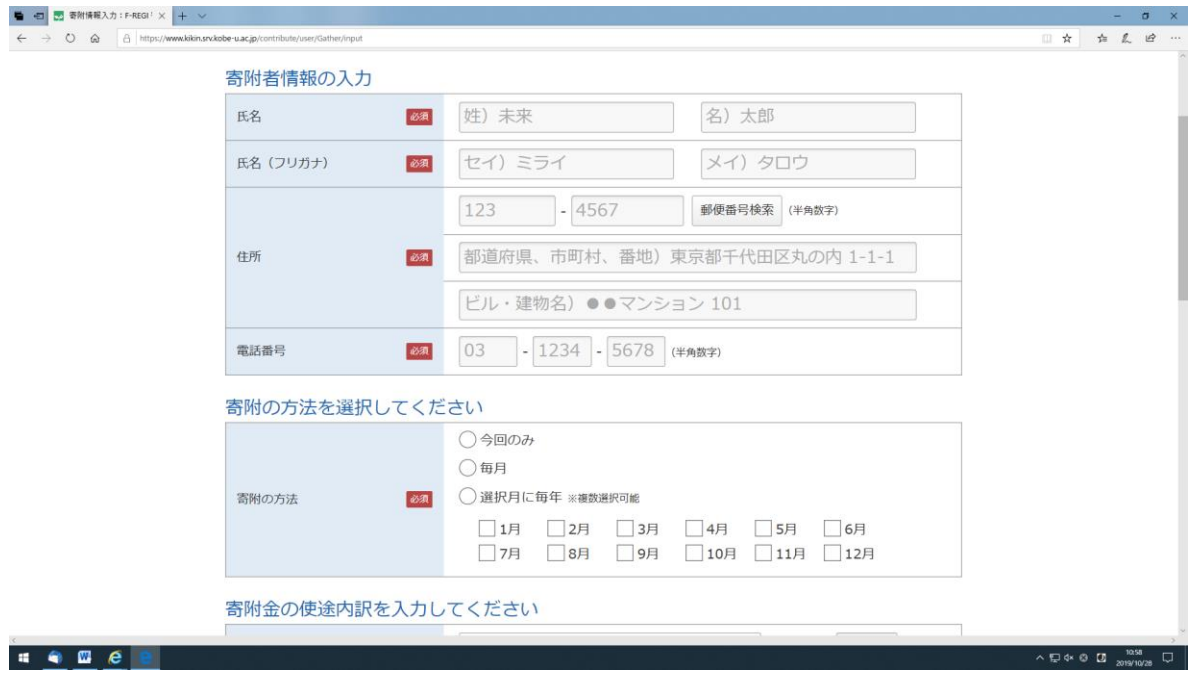

9.「寄附の方法」を選択してください。

10.「寄附金の使途内訳」の「選択してください」をクリックすると、各種事業内容が表示されますので、 『神戸大学工学部創立100 周年記念事業募金』を選択し、寄附金額を入力してください。

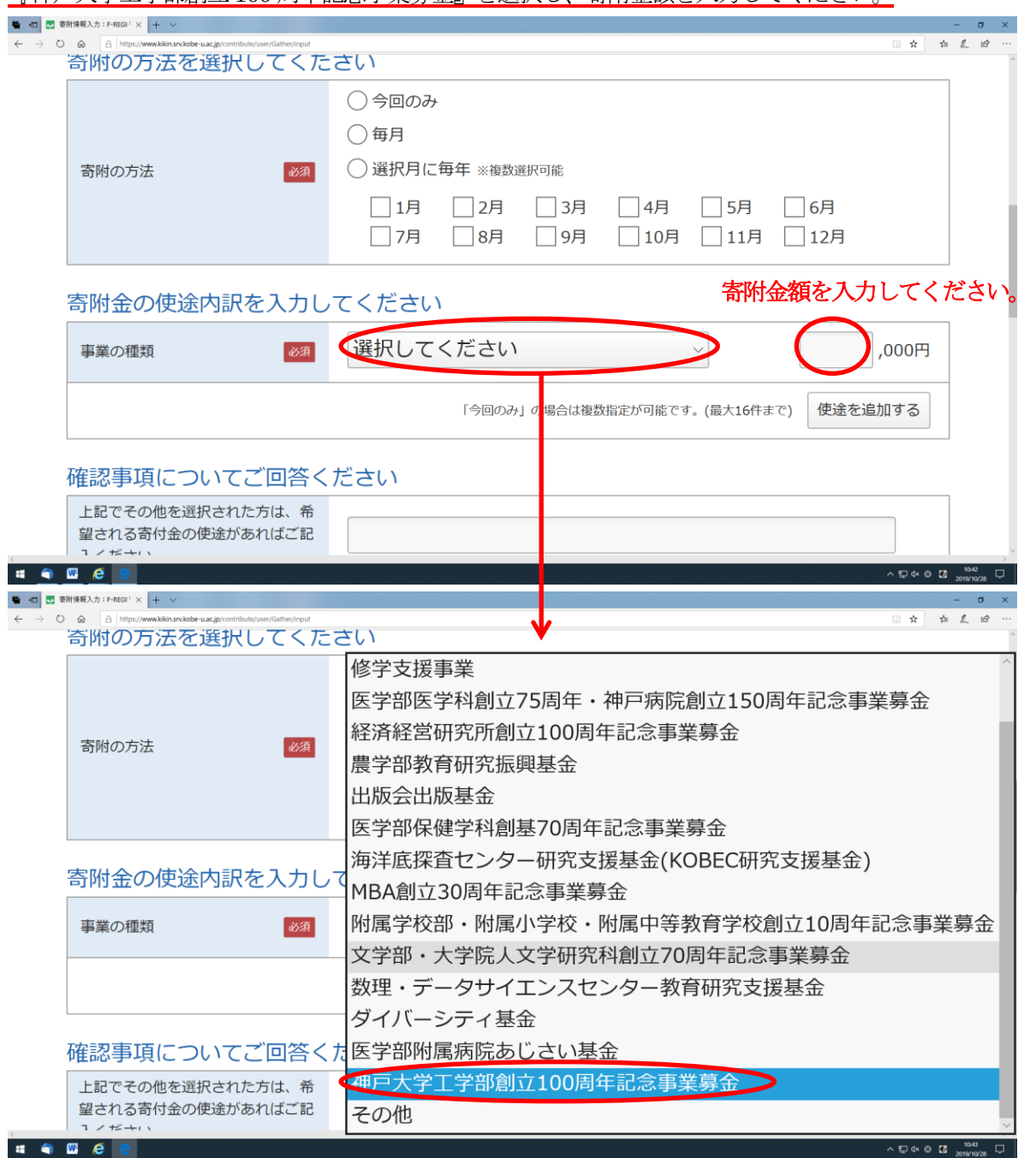

## 11.確認事項にご回答ください。

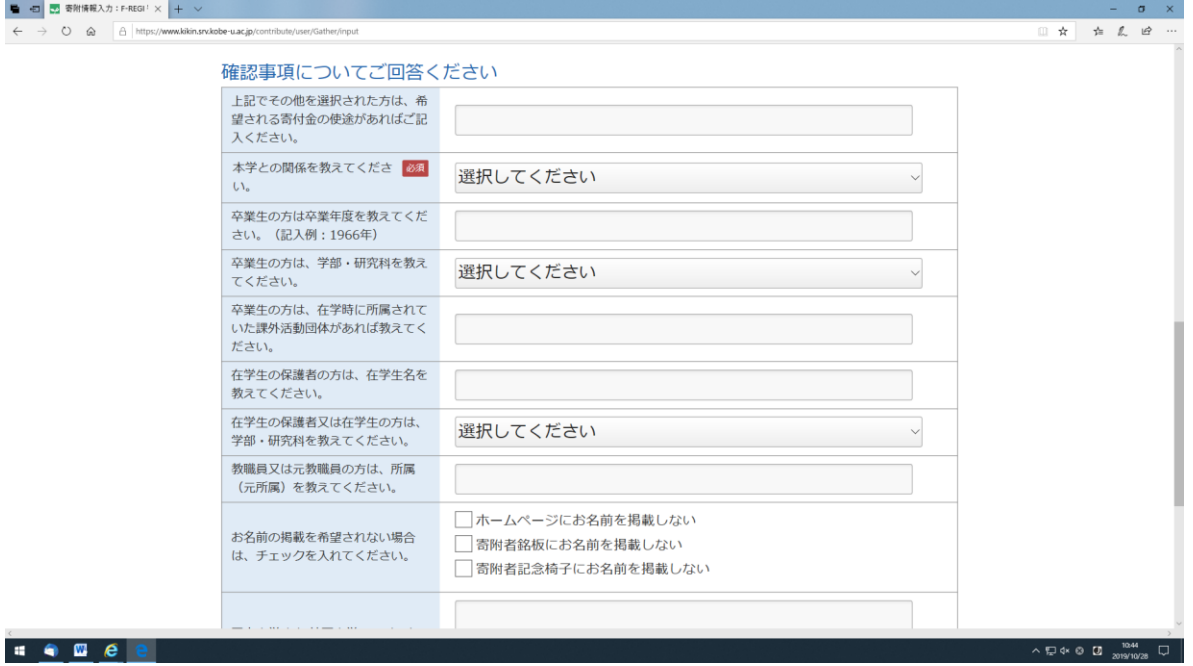

12.「支払い方法」の「選択してください」をクリックすると「クレジットカードで支払う」と「銀行振込 (ATM・インターネットバンキング)」が表示されますので、どちらかを選択してください。

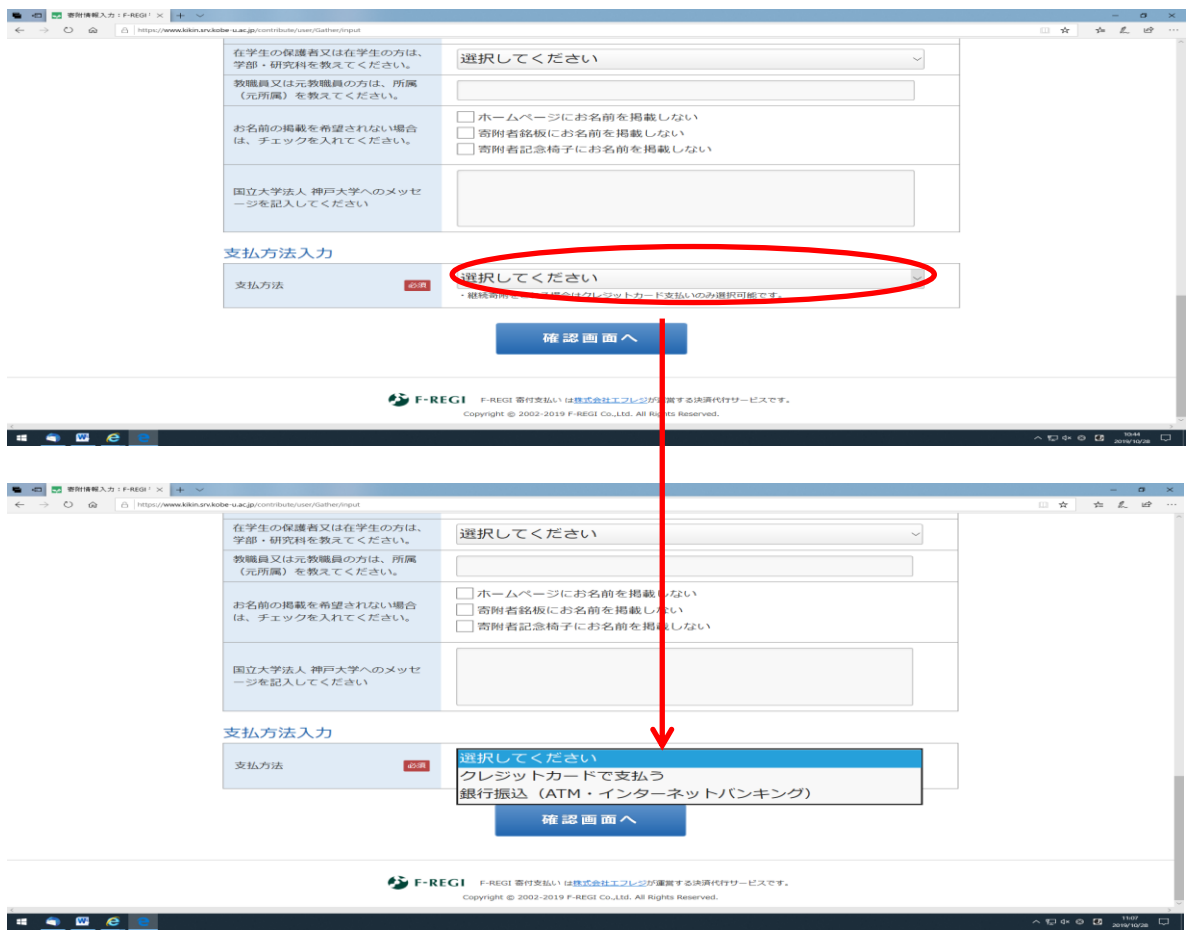

13.『クレジットカードで支払う」を選択した場合、入力画面が表示されますので、必要事項を入力して

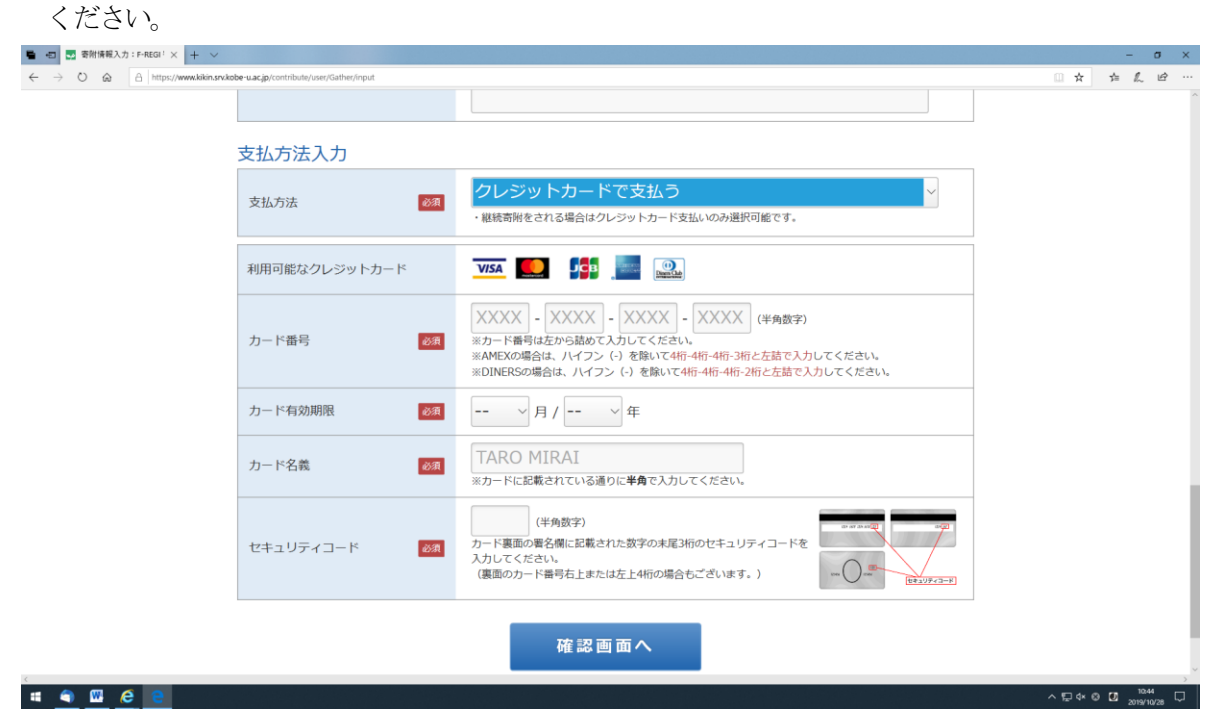

14. 『銀行振込 (ATM· イルネットバンキング)』を選択した場合、「寄附完了画面」に本学の指定銀行情報が表示 され、振込口座の情報が登録されたメールアドレスに送信されます。

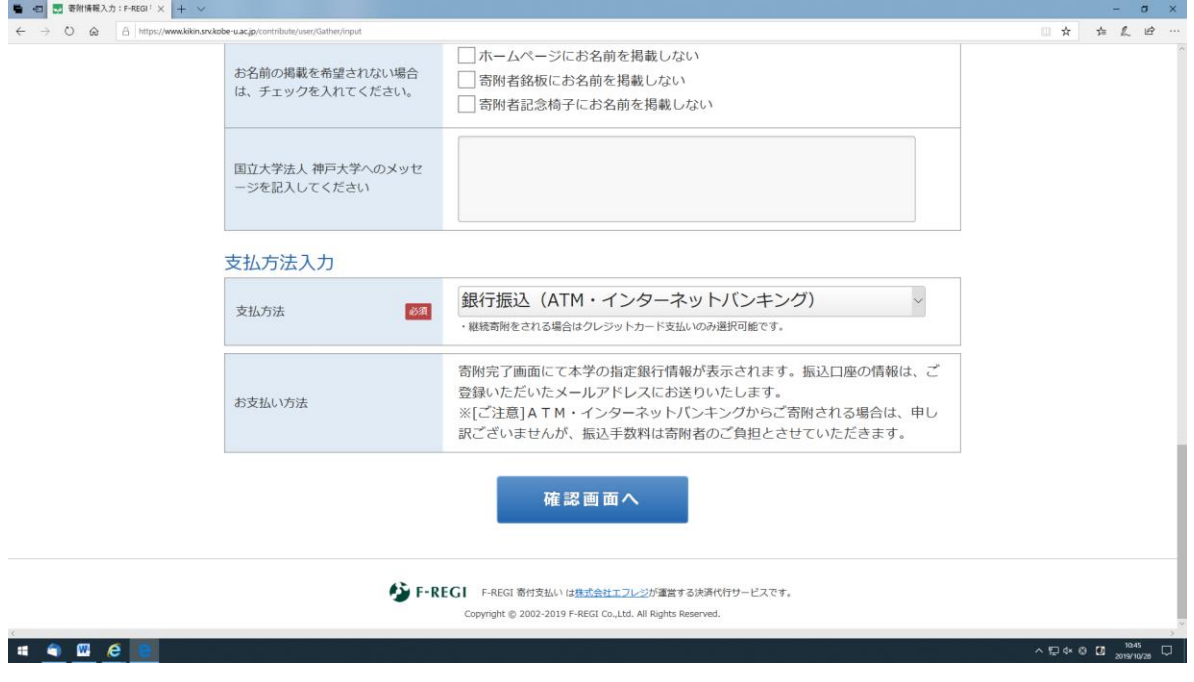

15.入力された内容を確認の上、『上記内容で確定する』をクリックすると、『受付完了画面』が表示され ます。